به نام خالق انديشه

فرهيخته گرامي

ضمن عرض سلام و تشكر بابت انتخاب مجموعه آن آكادمي.

اميدواريم از دوره آموزشي خود، نهايت استفاده رو ببريد و با شركت در اين دوره، پيشرفت هاي علمي و كاري چشمگيري رو بدست بياوريد .لطفا قبل از ورود به كلاس اين فايل راهنما را كاملا مطالعه نماييد و چنانچه در زمان ورود، با مشكلي مواجه

شديد، لطفا با پشتيباني فني تماس بگيريد.

### گام اول:

قبل از انجام هر كاري لطفا نسبت به نصب و بروز بودن اپليكيشن Adobe Connect روي سيستم خود(هر دستگاهي كه ميخواهيد با آن در كارگاه حضور داشته باشيد ) اطمينان حاصل فرماييد.

دقت كنيد كه در هنگام دانلود و سپس نصب اين نرمافزار، از بين ۲ نسفه server و client ، بايد **نسفه client ر**ا بر روي دستگاه فود نصب فرماييد

#### گام دوم:

.

پس از اينكه از نصب و به روز بودن اپليكيشن خود مطئن شديد، در مرورگر خود وارد سايت كلاسهاي آنلاين موسسه آن آكادمي شويد.

## lms.onacademy24.com : آدرس سايت

بر روي گزينه «ورود به سايت» كليك كنيد.

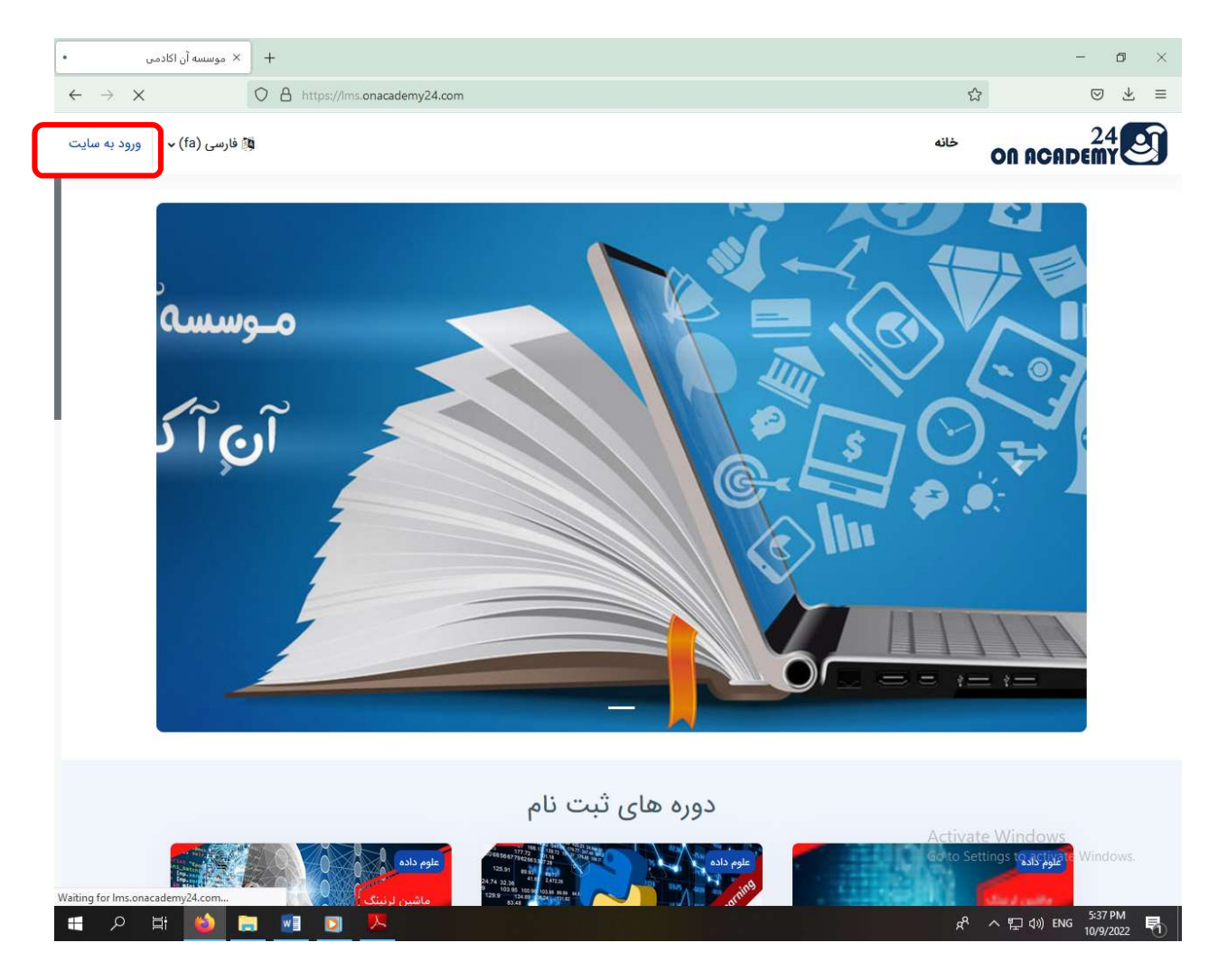

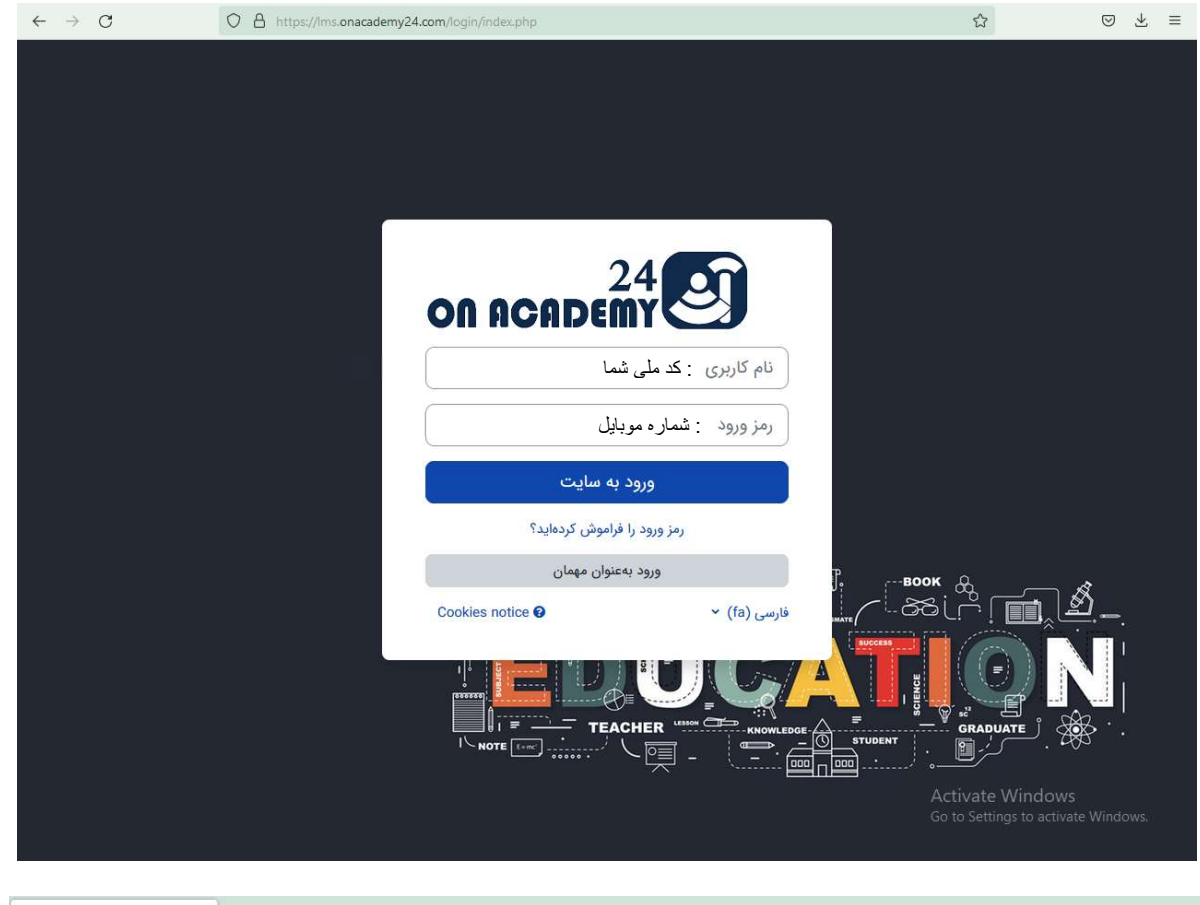

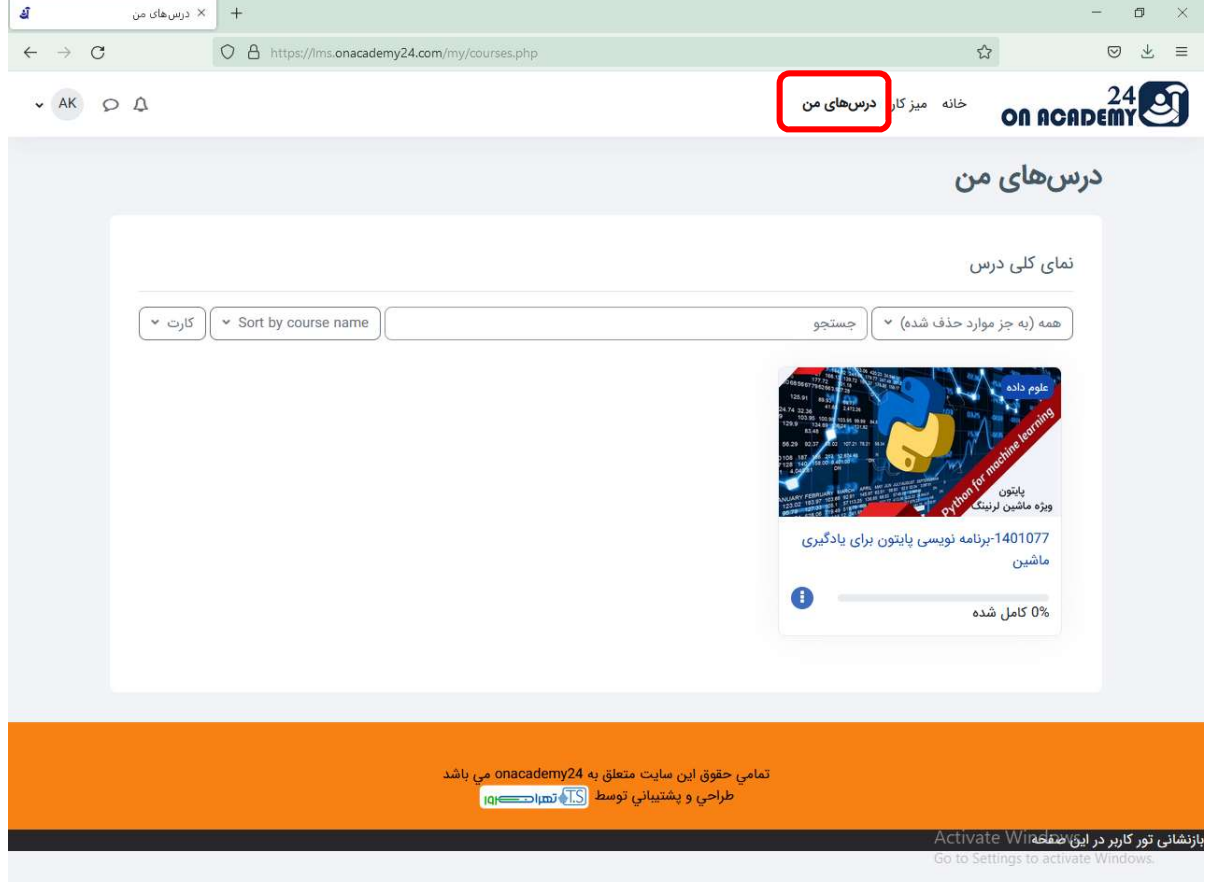

#### گام سوم:

در اين مرحله جهت شركت در كلاس آنلاين، بر روي درس مربوطه كليك نماييد.

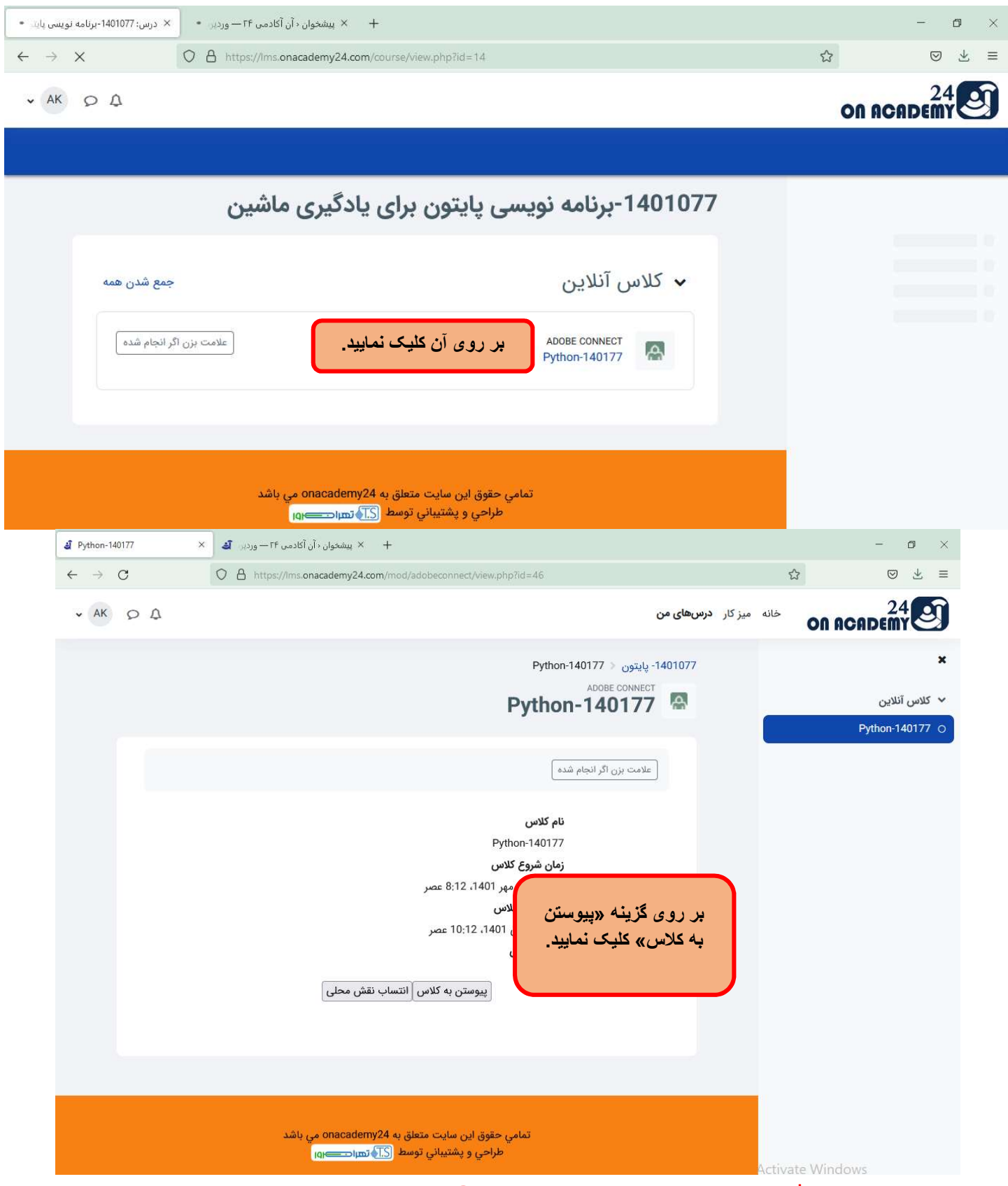

قابل ذكر است كه فيلم ضبط شده كلاسها نيز در پايين همين صفحه قرار خواهد گرفت.

# گام آخر

در صفمه باز شده در مرورگر، متما گزينه ورود با اپليكيشن را انتفاب فرماييد.

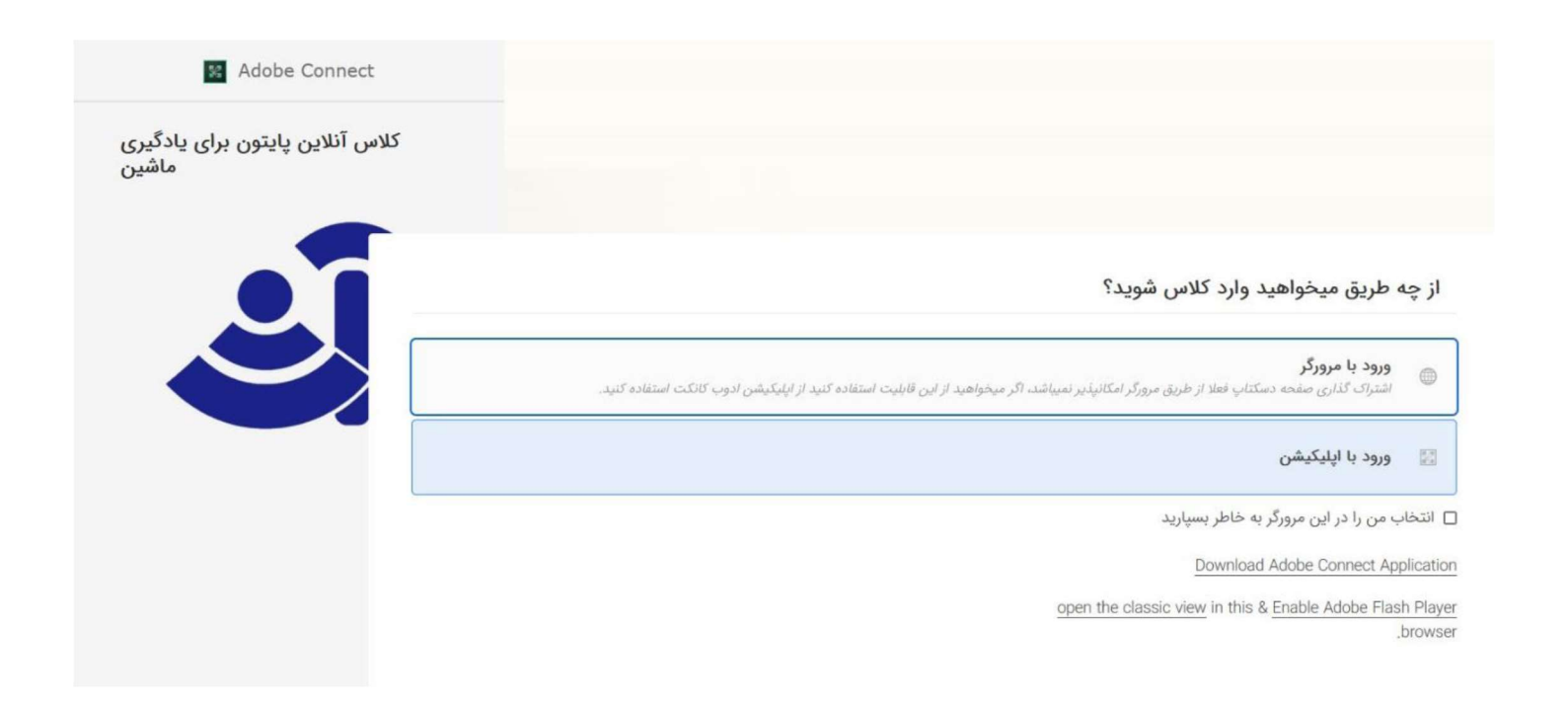